**PÁGINAS RELACIONADAS** 

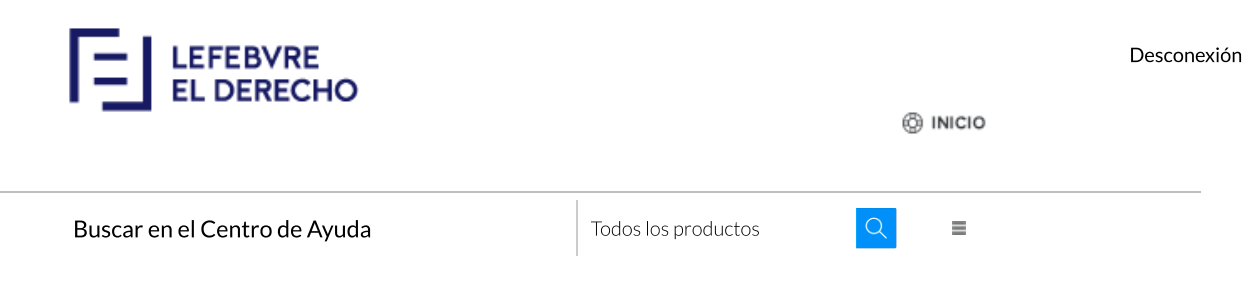

Centro de ayuda > Páginas de Ayuda

# Mementos: herramientas y funcionalidades

Buzón Cambiar tamaño de texto Enviar por email Favoritos Guardar Imprimir Mementos Notas Subrayado Mi Cuenta El Derecho QMementix QMemento QMemento Esencial Derecho Local Especializados El Derecho Práctica Procesal

Una vez que hayas localizado la información que precises, podrás trabajar con las siguientes herramientas para gestionar la documentación:

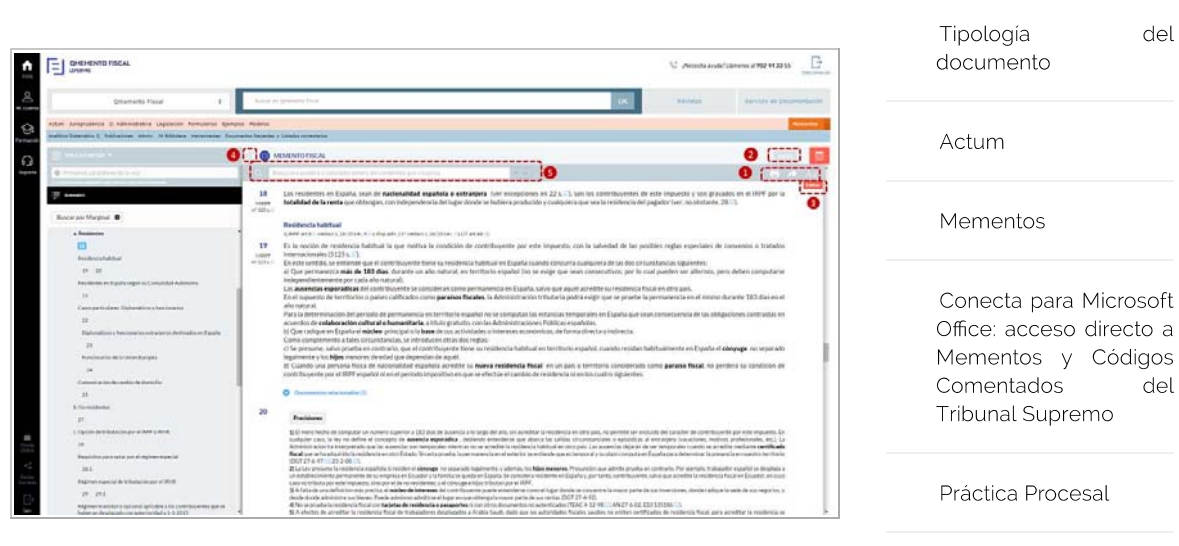

Imprimir (1): pulsa en el icono con forma de impresora y aparecerá una ventana desde la que podrás elegir manualmente las partes que quieras imprimir activando las casillas correspondientes y pulsando 'Imprimir'.

Tabla Alfabética

Inicio

Formaci

Soport

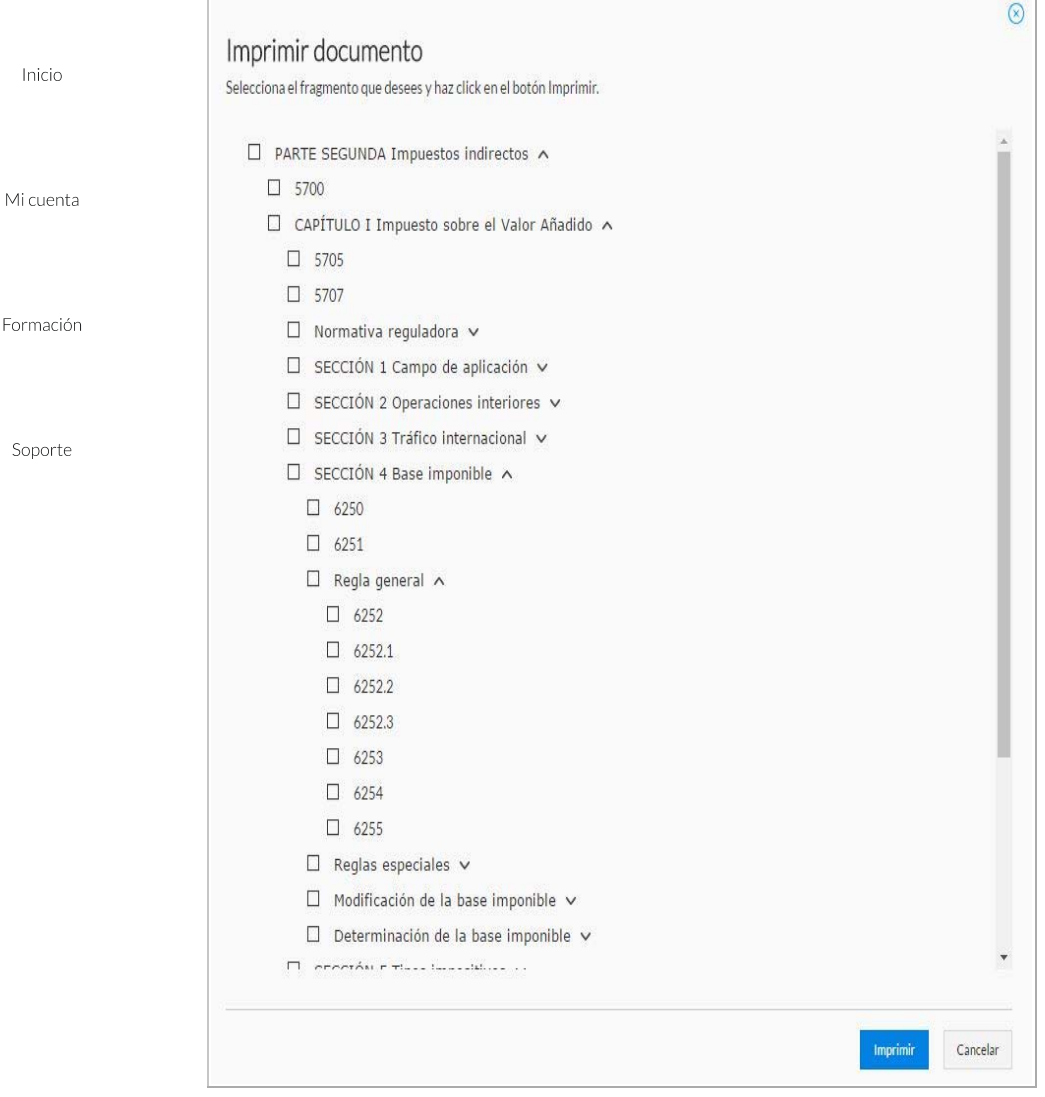

**Enviar por email/ Guardar Cómo (1):** Pulsa en el icono con forma de flecha y aparecerá una ventana desde la que podrás elegir enviar por email o 'guardar como'.

Si quieres enviar la información, haz clic en Enviar por email e incluye la dirección/es del/los destinatario/s (si son varios los destinatarios, separa las direcciones con comas), un asunto y el formato de envío, que podrá ser PDF o RTF (formato de Word). Podrás añadir comentarios para el destinatario, en el apartado 'Observaciones' y tras aceptar las condiciones de privacidad, 'Enviar' el documento.

**»** Para almacenar la información, pulsa en  $\boxed{[1]}$  Guardar como y tras asignarle un nombre al documento, podrás elegir entre guardarlo en formato PDF, RTF (formato de Word) o Enviar al IPAD.

Tienda Online

Redes Sociales

**Modifica el tamaño de la fuente del texto (1),** haciendo clic en el icono y elige el que te resulte más cómodo para trabajar.

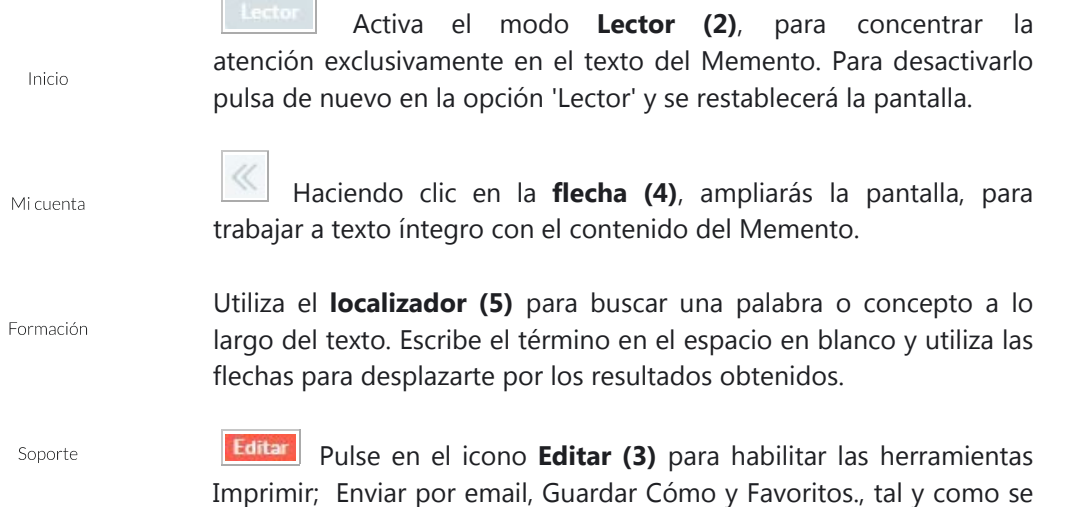

muestra en la siguiente imagen.

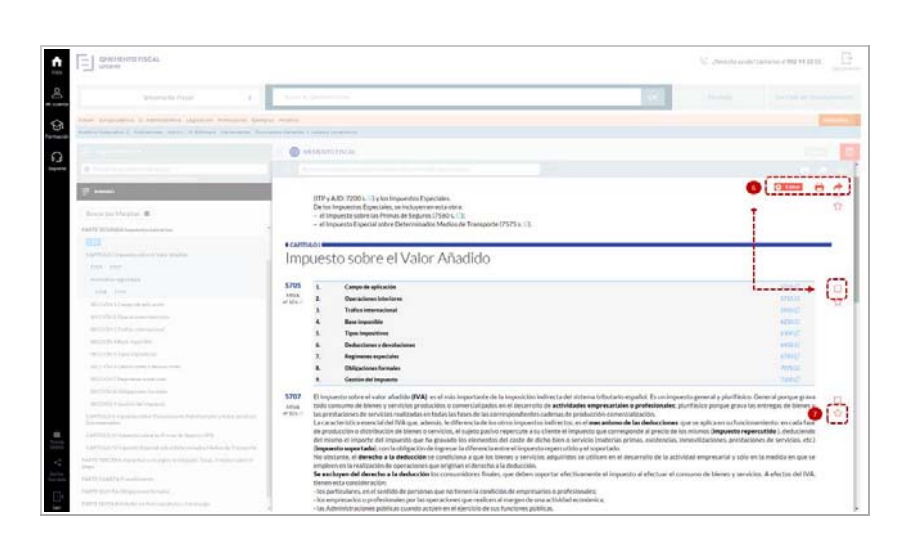

Selecciona, activando la casilla (6), los marginales con los que quieras trabajar y posteriormente pulsa en el icono imprimir o en el icono  $\Box$  para enviar por email o guardar la información.

Pulse en el icono (7) para almacenar los marginales que más te interesen y recuperarlos rápidamente sin tener que repetir la búsqueda. Al pulsar en la estrella comprobarás como el icono queda sombreado  $\blacktriangleright$ , indicando que se ha seleccionado correctamente el marginal. Si deseas eliminar de Favoritos un marginal, pulsa en el icono con forma de estrella y dejará de estar sombreado. Para más información sobre esta herramienta, consulta a la página de ayuda de Favoritos.

#### Menú contextual

Podrás trabajar con más herramientas que aparecerán al hacer clic con el botón derecho del ratón:

Tienda Online

Redes Sociales Para guardar o enviar por correo una parte concreta del texto, selecciónala con el cursor y pulsa el botón derecho del ratón, hasta que aparezca el menú contextual donde deberás

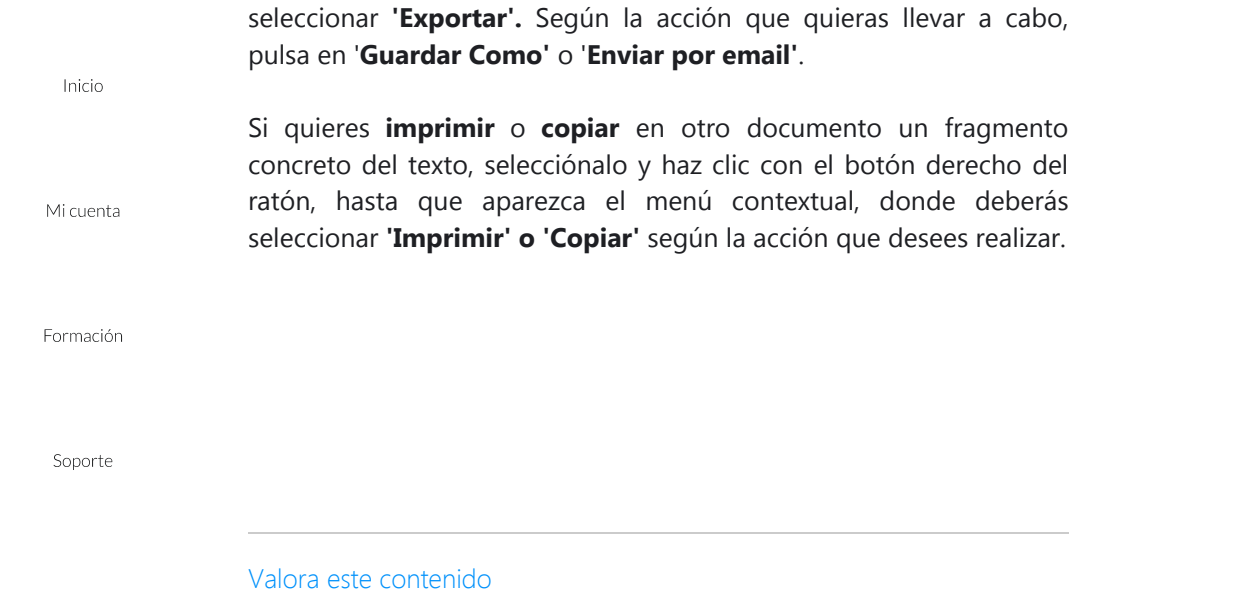

· Algo útil · Nada útil · Poco útil **Bastante útil** ● Muy útil

# ¿Prefiere que le ayudemos personalmente? Contacte con nosotros

### Llámenos

Si no encuentra lo que busca o prefiere contactar con un agente llámenos

902 44 33 55

lunes a jueves de 8:30 a 20 hrs y viernes hasta las 19 hrs

**Canales de Contacto** 

Consulte todos nuestros datos de contacto o rellene el formulario para realizar cualquier consulta

Ir a la Página

## Chat Online  $\otimes$

Solicite asistencia online de uno de nuestros agentes para ayudarle a lo largo de su sesión

#### **Activar Chat**

Tienda Online

Redes Sociales